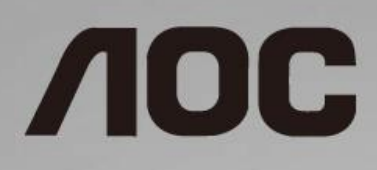

# Руководство пользователя к ЖК-монитору

# **24B1H** со светодиодной подсветкой

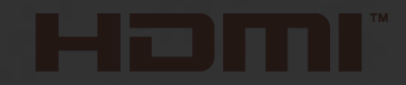

www.aoc.com **©**2017 AOC. All Rights Reserved.

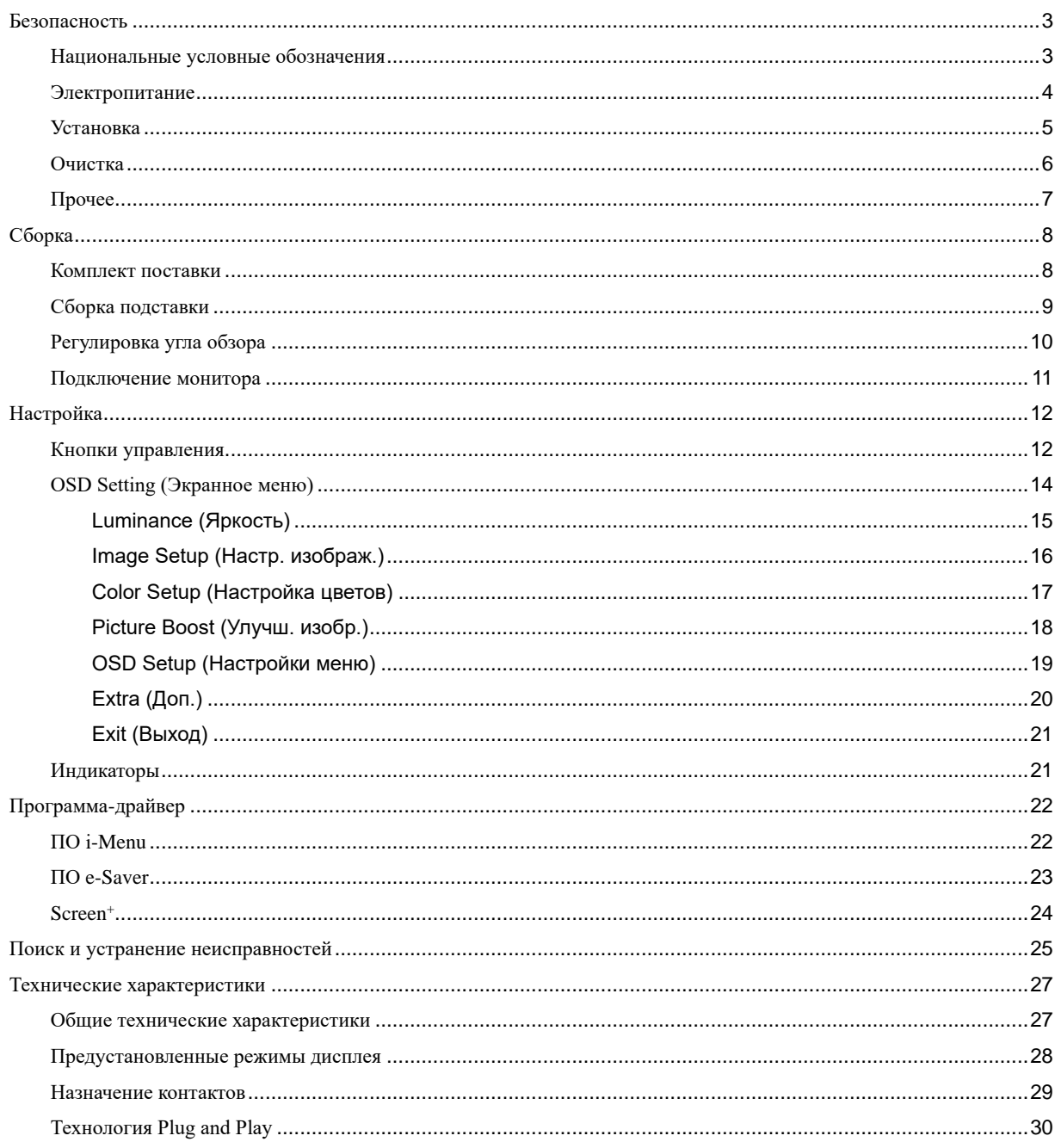

# <span id="page-2-0"></span>**Безопасность**

## <span id="page-2-1"></span>**Национальные условные обозначения**

В следующих подразделах описываются национальные условные обозначения, используемые в данном документе.

#### **Примечания, напоминания и предупреждения**

В данном руководстве текстовые блоки могут быть выделены с помощью значка, а также жирного шрифта или курсива. Такими блоками являются примечания, напоминания и предупреждения, используемые следующим образом:

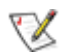

**ПРИМЕЧАНИЕ.** ПРИМЕЧАНИЕ выделяет важную информацию, которая поможет вам лучше использовать компьютерную систему.

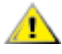

**ВНИМАНИЕ.** Напоминания, выделенные с помощью слова ВНИМАНИЕ, указывают на потенциальную опасность повреждения оборудования или утери данных и сообщают о способе предотвращения проблемы.

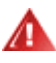

**ПРЕДУПРЕЖДЕНИЕ.** ПРЕДУПРЕЖДЕНИЕ указывают на потенциальную опасность травмирования и сообщают о способе предотвращения проблемы. Некоторые предупреждения могут использоваться в других форматах и сопровождаться значком. В таких случаях особый вид предупреждений определяется регулирующим органом.

## <span id="page-3-0"></span>**Электропитание**

Монитор должен работать с источником питания, тип которого указан на этикетке. В случае отсутствия информации о характеристиках сети электропитания, подаваемого в помещение, в котором будет эксплуатироваться монитор, следует обратиться за консультацией в место продажи монитора или в местную компанию, занимающуюся поставкой электроэнергии.

Æ Необходимо отсоединять прибор от электрической розетки во время грозы или в случае, если прибор не будет использоваться в течение длительного времени. Эта мера обеспечит защиту монитора от повреждений, вызванных перепадами напряжения в сети питания.

Запрещается превышать допустимую электрическую нагрузку на разветвители питания и на удлинительные шнуры. Перегрузка может стать причиной возгорания или поражения электрическим током.

Л С целью обеспечения надежной эксплуатации необходимо использовать монитор только с компьютерами, соответствующими спецификации UL, имеющими соответствующие гнезда с номинальным напряжением питания 100-240 В переменного тока, мин. 1,5 А.

Розетка должна находиться рядом с оборудованием, к ней должен быть обеспечен свободный доступ.

<u>/ ! У</u>стройство должно использоваться только с адаптером питания Предприятия-изготовители: TPV ELECTRONICS(FUJIAN)CO.,LTD. Модель: ADPC1925EX (19VDC,1,31A)

## <span id="page-4-0"></span>**Установка**

Не ставьте монитор на неустойчивую тележку, стойку, штатив, кронштейн или стол. В результате падения монитора может произойти травмирование человека и серьезное повреждение самого устройства. Используйте только тележку, стойку, штатив, кронштейн или стол, рекомендованные производителем или проданные вместе с устройством. Во время установки устройства следуйте инструкциям производителя и используйте монтажные принадлежности, рекомендованные им. Следует соблюдать осторожность при перемещении тележки с установленным на ней устройством.

Никогда не вставляйте посторонние предметы в паз на корпусе монитора. Это может привести к повреждению деталей схемы, а вследствие этго к возгоранию или поражению электрическим током. Не допускайте попадания жидкости на монитор.

Л Не кладите монитор экраном на пол.

Оставьте свободное пространство вокруг монитора, как показано на рисунке ниже. В противном случае в результате недостаточной циркуляции воздуха может произойти перегрев монитора, а вследствие этого его возгорание или повреждение.

При закреплении монитора на стене или установке на стойке учитывайте указанные ниже расстояния, необходимые для обеспечения его надлежащей вентиляции:

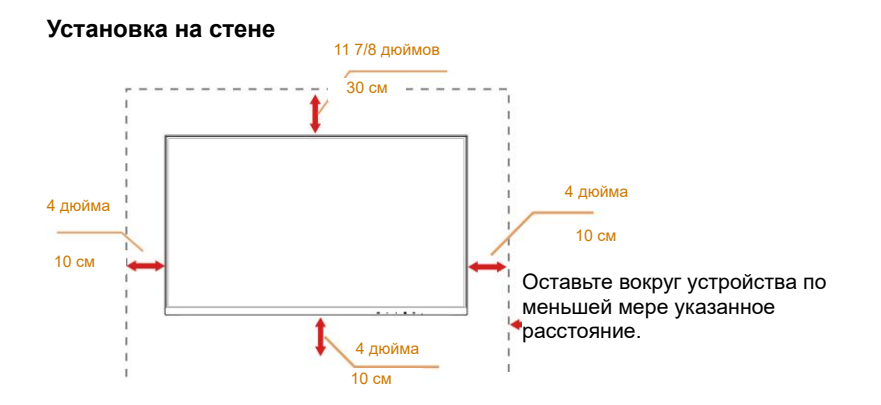

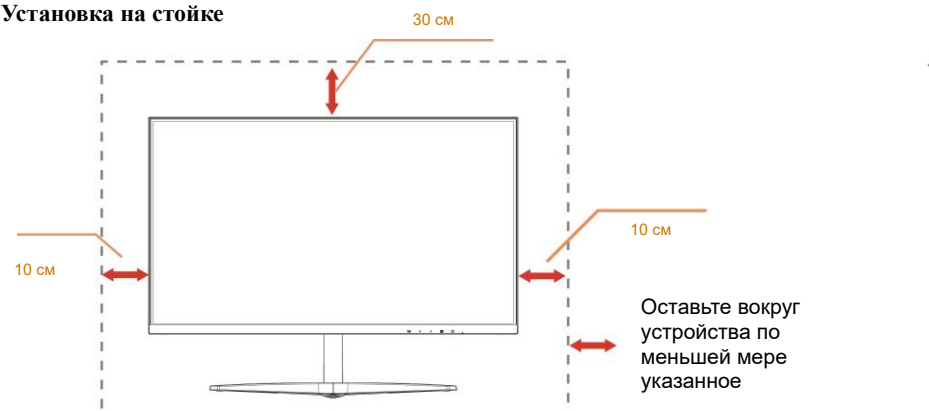

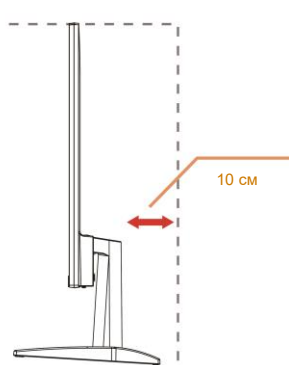

## <span id="page-5-0"></span>**Очистка**

**Регулярно производите очистку корпуса устройства тканью**. Для удаления пятен можно использовать только мягкие моющие средства, сильнодействующие моющие средства могут повредить поверхность устройства.

Во время очистки следите, чтобы моющее средство не попало внутрь устройства. Используемая ткань не должна быть слишком грубой, так как от нее на поверхности экрана могут остаться царапины.

Перед выполнением очистки прибора необходимо отсоединить шнур питания.

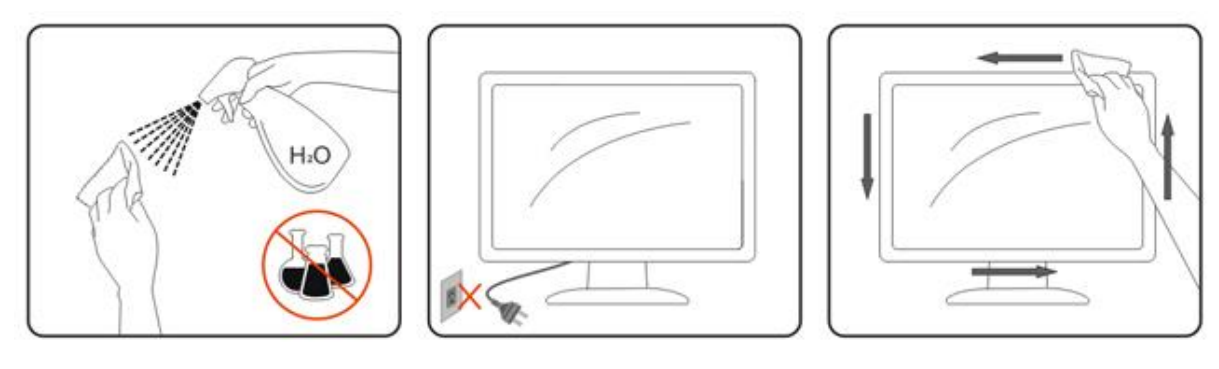

## <span id="page-6-0"></span>**Прочее**

Если устройство начнет издавать странный запах, звук или из него пойдет дым, НЕЗАМЕДЛИТЕЛЬНО отсоедините вилку кабеля питания и обратитесь в сервисный центр.

Следите за тем, чтобы стол или штора не закрывали вентиляционных отверстий устройства.

Во время работы не допускайте воздействия на ЖК-монитор сильных вибраций и ударных нагрузок.

Не допускайте падения монитора и ударов по нему во время работы и транспортировки.

Для дисплеев с глянцевой поверхностью пользователи должны выбрать место размещения дисплея таким образом, чтобы глянцевая поверхность не отражала свет от окружающих источников света и ярких поверхностей.

# <span id="page-7-0"></span>**Сборка**

## <span id="page-7-1"></span>**Комплект поставки**

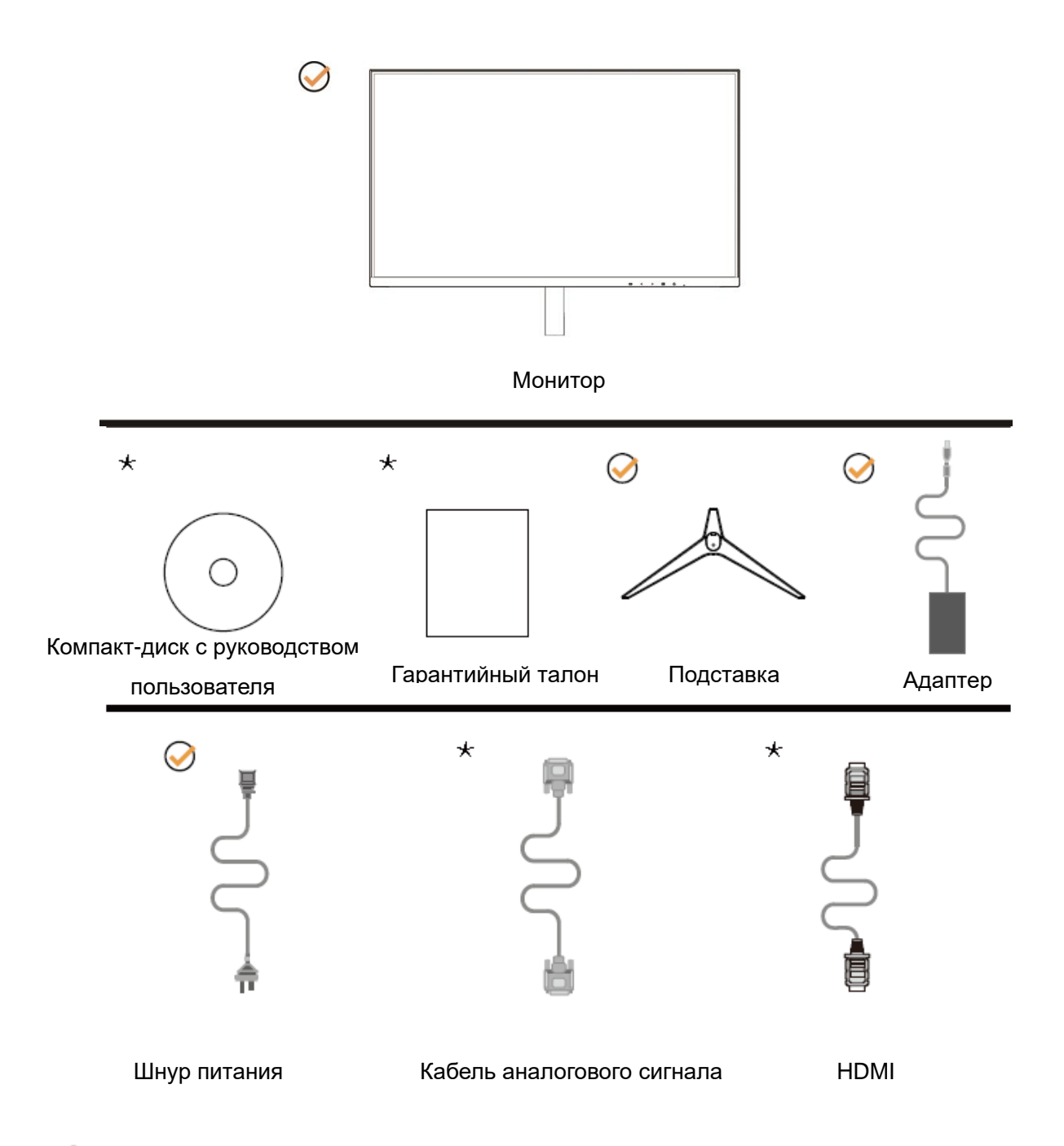

 $\bigstar$  В комплекты поставки для разных стран и регионов могут быть включены различные наборы сигнальных кабелей (кабель аналогового сигнала, кабель HDMI). Компакт-диск с руководством пользователя Для получения дополнительных сведений следует обращаться к местному дилеру или в представительство компании AOC.

## <span id="page-8-0"></span>**Сборка подставки**

Сборку подставки следует выполнять в указанной последовательности.

Для недопущения нанесения царапин монитор следует расположить на мягкой и гладкой поверхности.

#### Сборка:

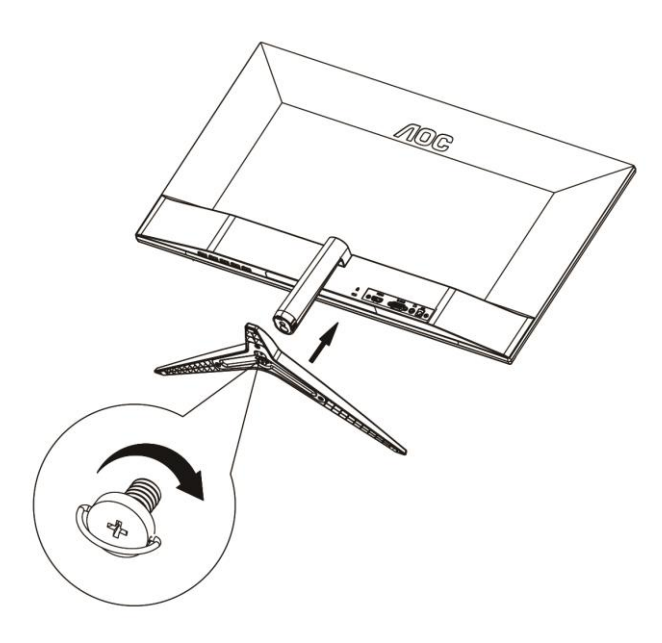

Удалите:

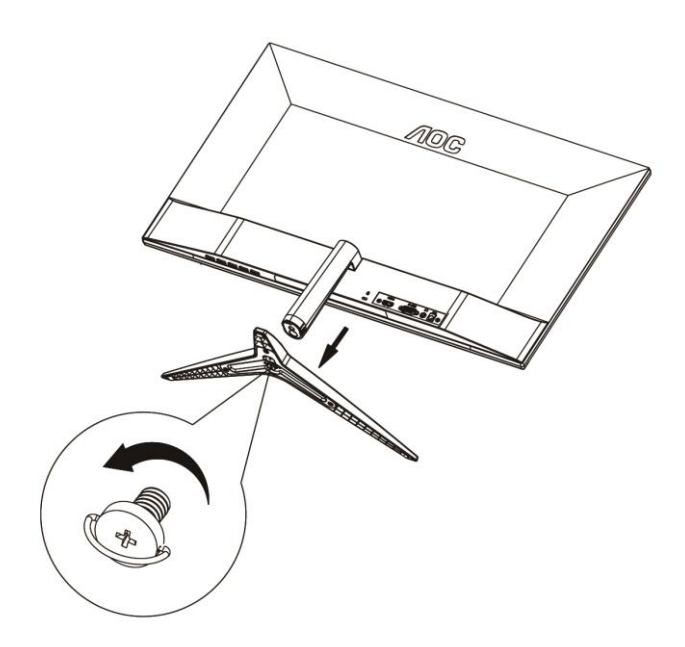

## <span id="page-9-0"></span>**Регулировка угла обзора**

Для оптимального просмотра рекомендуется прямо смотреть на экран монитора, а затем отрегулировать угол монитора в соответствии со своими предпочтениями.

Придерживайте стойку, чтобы при изменении угла обзора монитор не упал.

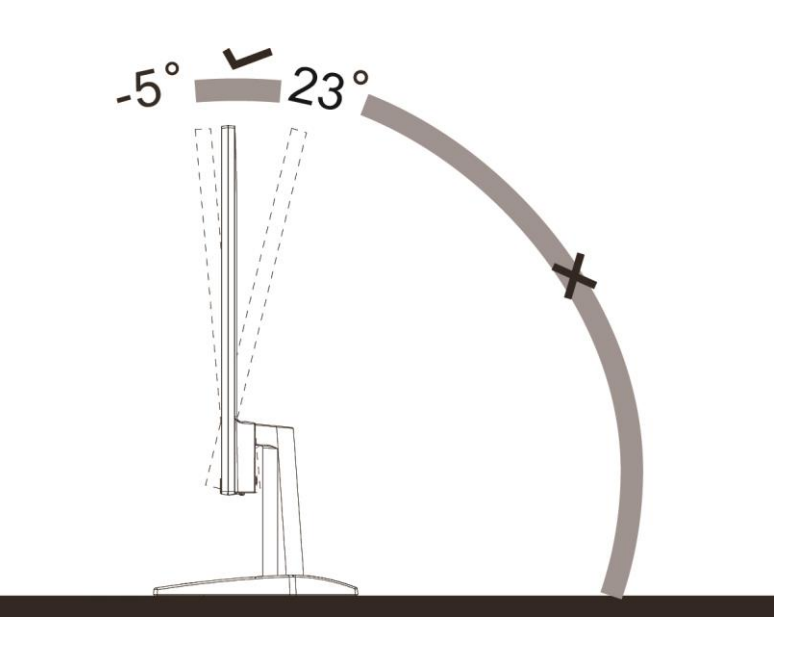

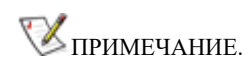

Во избежание повреждения не рекомендуется устанавливать угол просмотра более 23 градуса.

## <span id="page-10-0"></span>**Подключение монитора**

Кабельные разъемы на задней стенке монитора для подключения к компьютеру

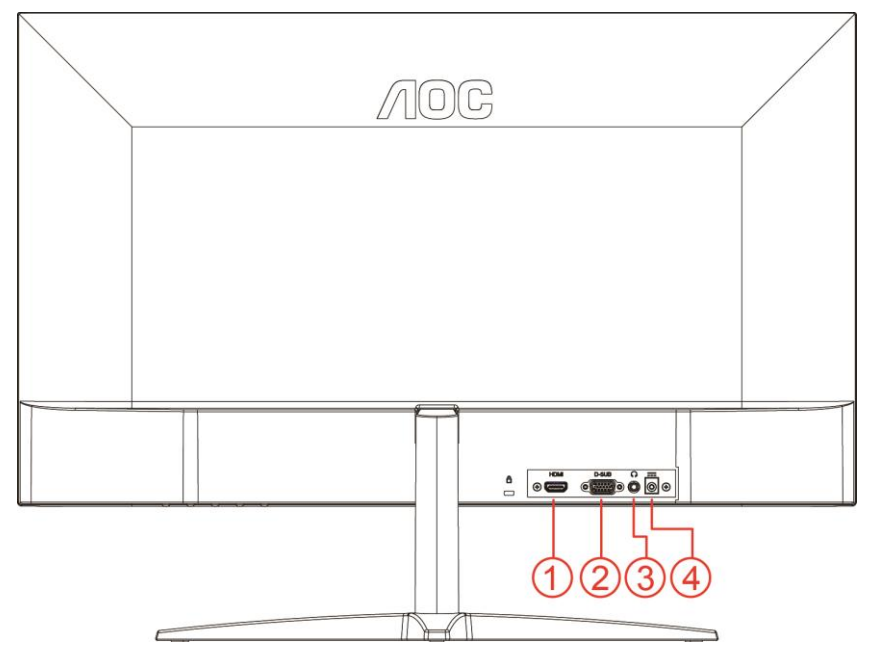

- 1 HDMI
- 2 Аналоговый вход (кабель VGA с 15-контактным гнездом D-Sub)
- 3 Выход на наушники
- 4 Электропитание

Для защиты оборудования следует всегда отключать ПК и ЖК-монитор перед подключением кабелей.

- 1 Подключить шнур питания к разъему для подключения источника питания переменного тока на задней стенке монитора.
- 2 Подключить один конец 15-контактного кабеля D-Sub к задней стенке монитора, а другой конец к порту D-Sub компьютера.
- 3 Другой вариант: (требует наличия видеокарты с разъемом HDMI) подключить один конец HDMI-кабеля к задней стенке монитора, а другой конец — к HDMI-разъему компьютера.
- 4 Включить монитор и компьютер.

В случае, если на мониторе отображается изображение, процесс установки завершен. Если изображение не отображается, см. раздел по поиску и устранению неисправностей.

# <span id="page-11-0"></span>**Настройка**

## <span id="page-11-1"></span>**Кнопки управления**

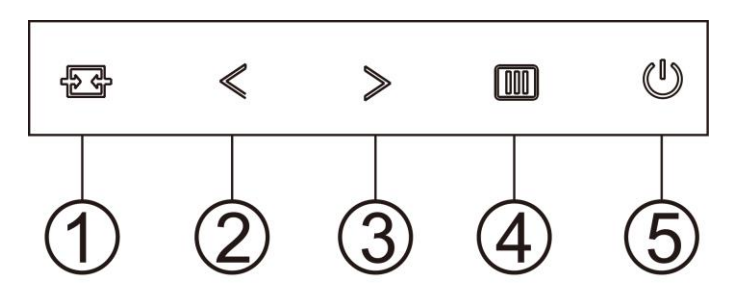

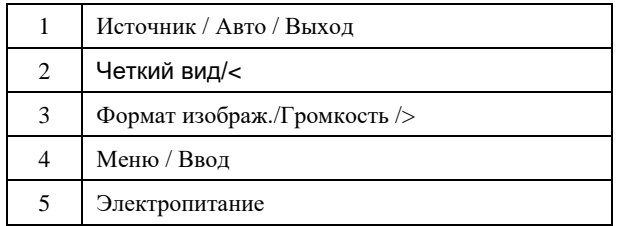

#### **Меню / Ввод**

Нажмите для отображения экранного меню или подтверждения выбора.

#### **Электропитание**

Нажатие кнопки «Питание» приводит к включению или выключению монитора.

#### **Формат изображ./Громкость />**

Если экранное меню закрыто, нажмите на кнопку Громкость, чтобы активировать шкалу настройки громкости. Отрегулируйте громкость кнопками < и > (только для моделей, в которых имеются динамики). при отсутствии экранного меню для смены формата 4:3 (или широкоэкранного) непрерывно нажимайте кнопку >( если соотношение сторон экрана изделия равно 4:3 или входящий видеосигнал имеет разрешение, соответствующее широкоэкранному формату, быстрый вызов недоступен).

#### **Auto (Авто) / Exit (Выход) / «горячая» клавиша Source (Источник)**

Когда экранное меню не отображается, нажмите кнопку Auto (Авто)/Source (Источник) несколько раз в течение 2 секунд, чтобы выполнить автоматическую настройку. Когда экранное меню закрыто, кнопка Source (Источник) будет функционировать как «горячая» клавиша Source (Источник). Нажмите несколько раз кнопку Source (Источник), чтобы выбрать источник входного сигнала, отображаемый в строке сообщений, нажмите кнопку Menu (Меню)/Enter (Ввод), чтобы изменить выбранный источник.

#### **Clear Vision (Четкий вид)**

- 1. Когда экранное меню не отображается, нажмите кнопку «**<**» для включения функции Clear Vision (Четкий вид).
- 2. Кнопками «**<**» и «**>**» выберите нужную настройку: weak (слабая), medium (средняя), strong (высокая) или off (выкл.). Значением по умолчанию всегда является настройка «off» (выкл.).

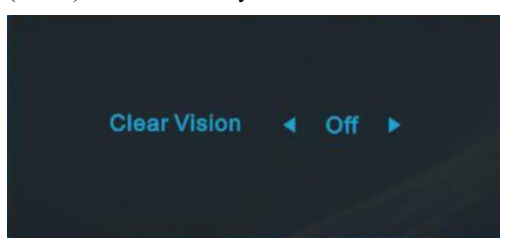

3. Нажмите и удерживайте кнопку «**<**» в течение 5 секунд для включения функции Clear Vision Demo (Просмотр настройки четкого вида), а на экране на 5 секунд появится сообщение «Clear Vision Demo: on» (Просмотр настройки четкого вида: вкл.). Нажмите кнопку Menu (Меню) или Exit (Выход) для сброса сообщения. Снова нажмите и удерживайте кнопку «**<**» в течение 5 секунд, функция Clear Vision Demo (Просмотр настройки четкого вида) отключится.

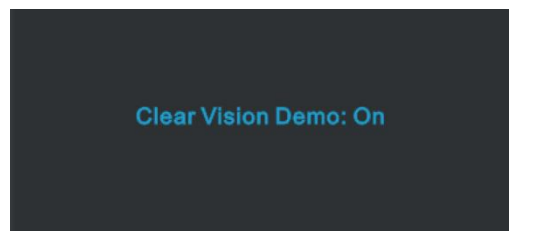

Функция Clear Vision (Четкий вид) позволяет добиться наилучшего изображения путем преобразования низкого разрешения и размытых изображений в четкие и яркие изображения.

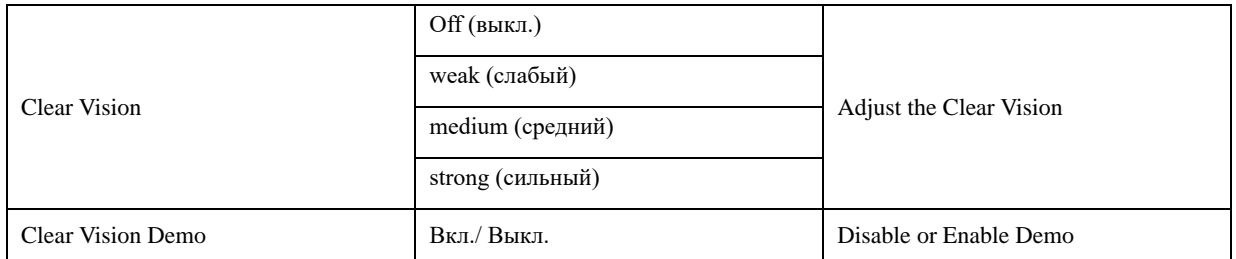

## <span id="page-13-0"></span>**OSD Setting (Экранное меню)**

**Работа с экранным меню осуществляется непосредственно с помощью кнопок управления.**

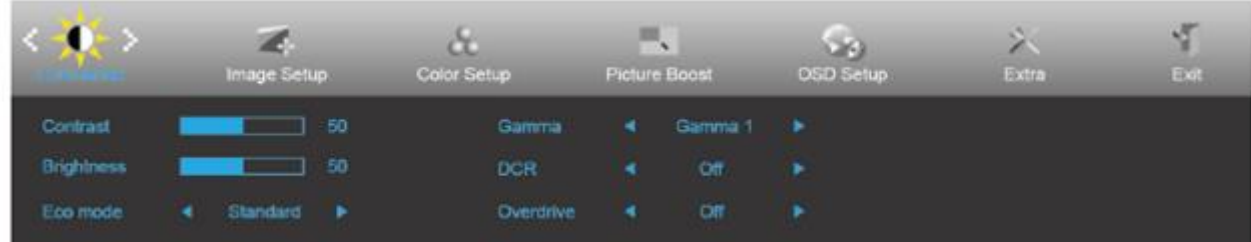

- 1. Нажмите **кнопку MENU (Меню)** для вызова экранного меню.
- 2. Нажмите**<**или**>**для перехода между функциями. После выделения нужной функции нажмите **кнопку MENU (Меню)** для ее активации. Если имеется вложенное меню, нажмите**<**или**>**для перехода между функциями вложенного меню.
- 3. Нажмите<или>, чтобы изменить параметры выбранной функции. Нажмите кнопку **LA** AUTO (АВТО) для выхода. В случае необходимости отрегулировать параметры другой функции, повторите шаги 2–3.
- 4. Функция блокировки экранного меню: Чтобы заблокировать экранное меню, нажмите и удерживайте кнопку **ини** меню при выключенном мониторе, а затем нажмите кнопку **Питания** для включения монитора. Чтобы разблокировать экранное меню, нажмите и удерживайте **кнопку MENU (Меню)** при выключенном мониторе, а затем нажмите кнопку **питания** для включения монитора.

#### **Примечание.**

- 1. Если изделие оснащено только одним сигнальным входом, элемент «Input Select» (Выбор входа) будет отключен.
- 2. В случае, если размер соотношение сторон экрана изделия составляет 4:3 или входной сигнал передается в исходном разрешении, элемент «Image Ratio» (Соотношение сторон) будет отключен.
- 3. Будет включена одна из функций «Clear vision» (Четкий вид), «DCR» (Динамическая контрастность), «Color Boost» (Усиление цветов) и «Picture Boost» (Усиление картинки), остальные же три функции будут отключены соответственно.

### <span id="page-14-0"></span>**Luminance (Яркость)**

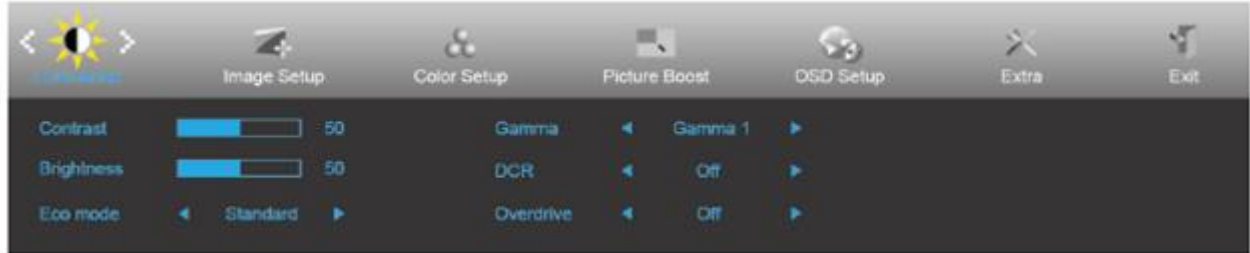

- 1. Нажмите кнопку **MENU (МЕНЮ)** для отображения экранного меню.
- 2. Нажмите кнопку**<**или**>**для выбора элемента (Luminance (Яркость)) и нажмите кнопку **MENU (МЕНЮ)** для входа.
- 3. Нажмите**<**или**>**для выбора вложенного меню.
- 4. Нажмите**<**или**>**для регулировки.
- 5. Нажмите кнопку **AUTO (АВТО)** для выхода.

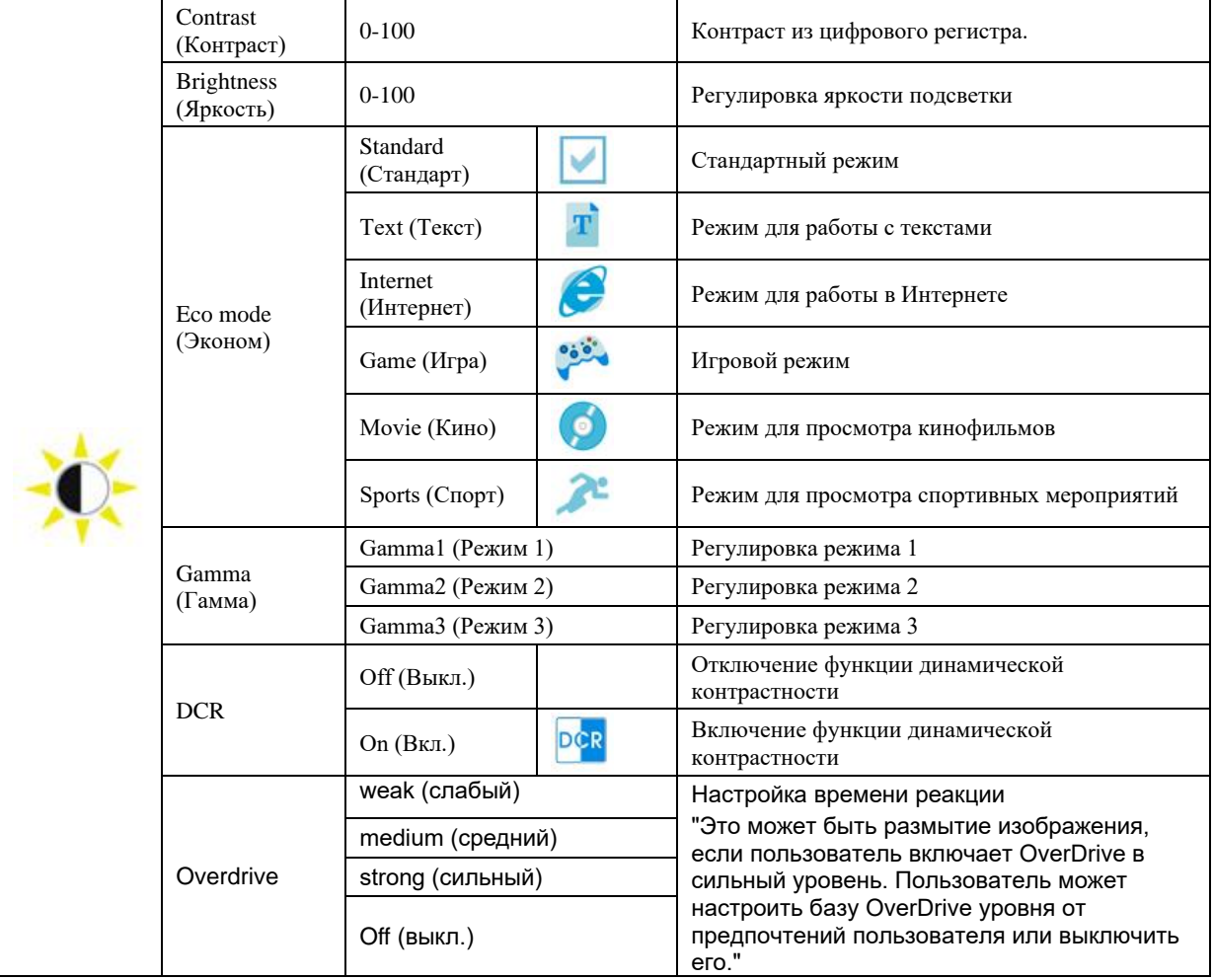

### <span id="page-15-0"></span>**Image Setup (Настр. изображ.)**

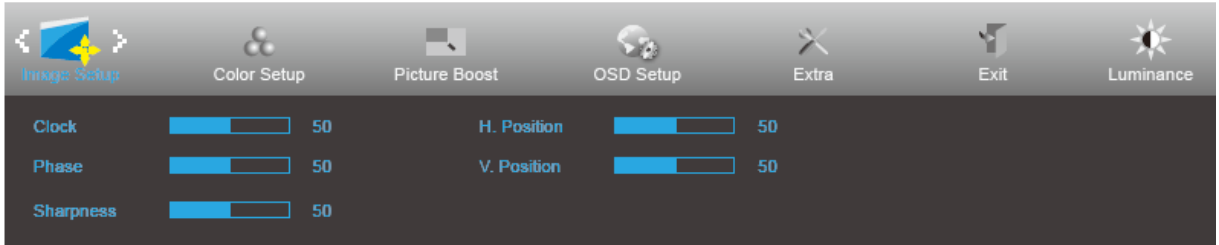

- 1. Нажмите кнопку **MENU (МЕНЮ)** для отображения экранного меню.
- 

2. Нажмите кнопку**<**или**>**для выбора элемента (Image Setup (Настройка изображения) и нажмите кнопку

**MENU (МЕНЮ)** для входа.

- 3. Нажмите**<**или**>**для выбора вложенного меню.
- 4. Нажмите**<**или**>**для регулировки.
- 5. Нажмите кнопку **AUTO (АВТО)** для выхода.

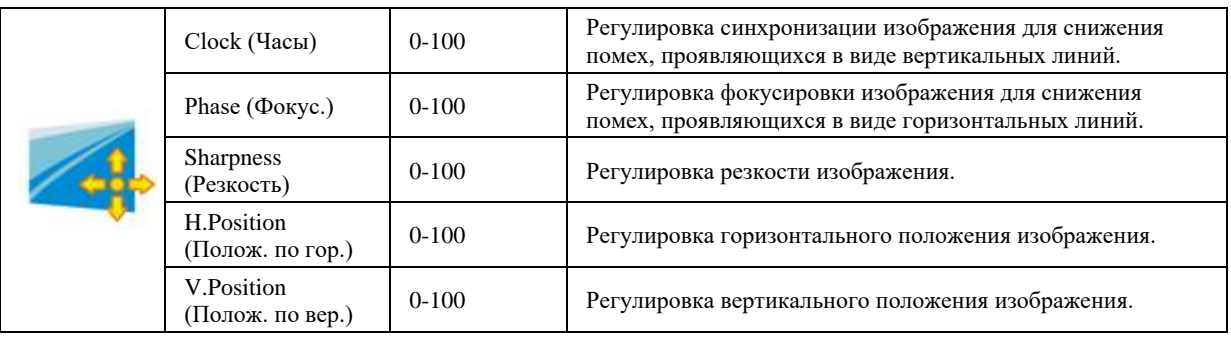

### <span id="page-16-0"></span>**Color Setup (Настройка цветов)**

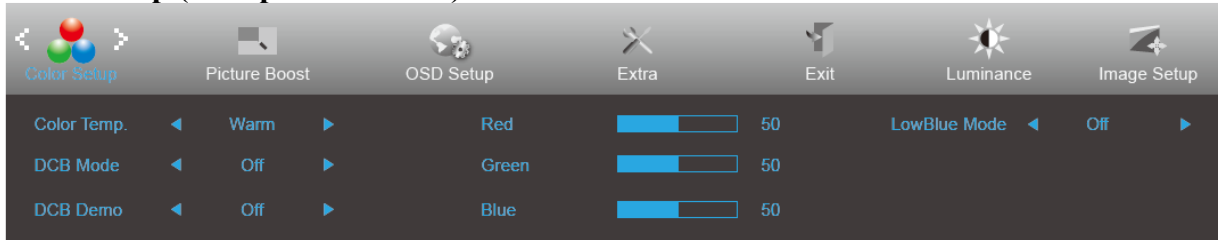

- 1. Нажмите кнопку **MENU (МЕНЮ)** для отображения экранного меню.
- 2. Нажмите кнопку**<**или**>**для выбора элемента (Color Setup (Настройка цветов)) и нажмите кнопку **MENU (МЕНЮ)** для входа.

- 3. Нажмите**<**или**>**для выбора вложенного меню.
- 
- 4. Нажмите**<**или**>**для регулировки.
- 5. Нажмите кнопку **AUTO (АВТО)** для выхода.

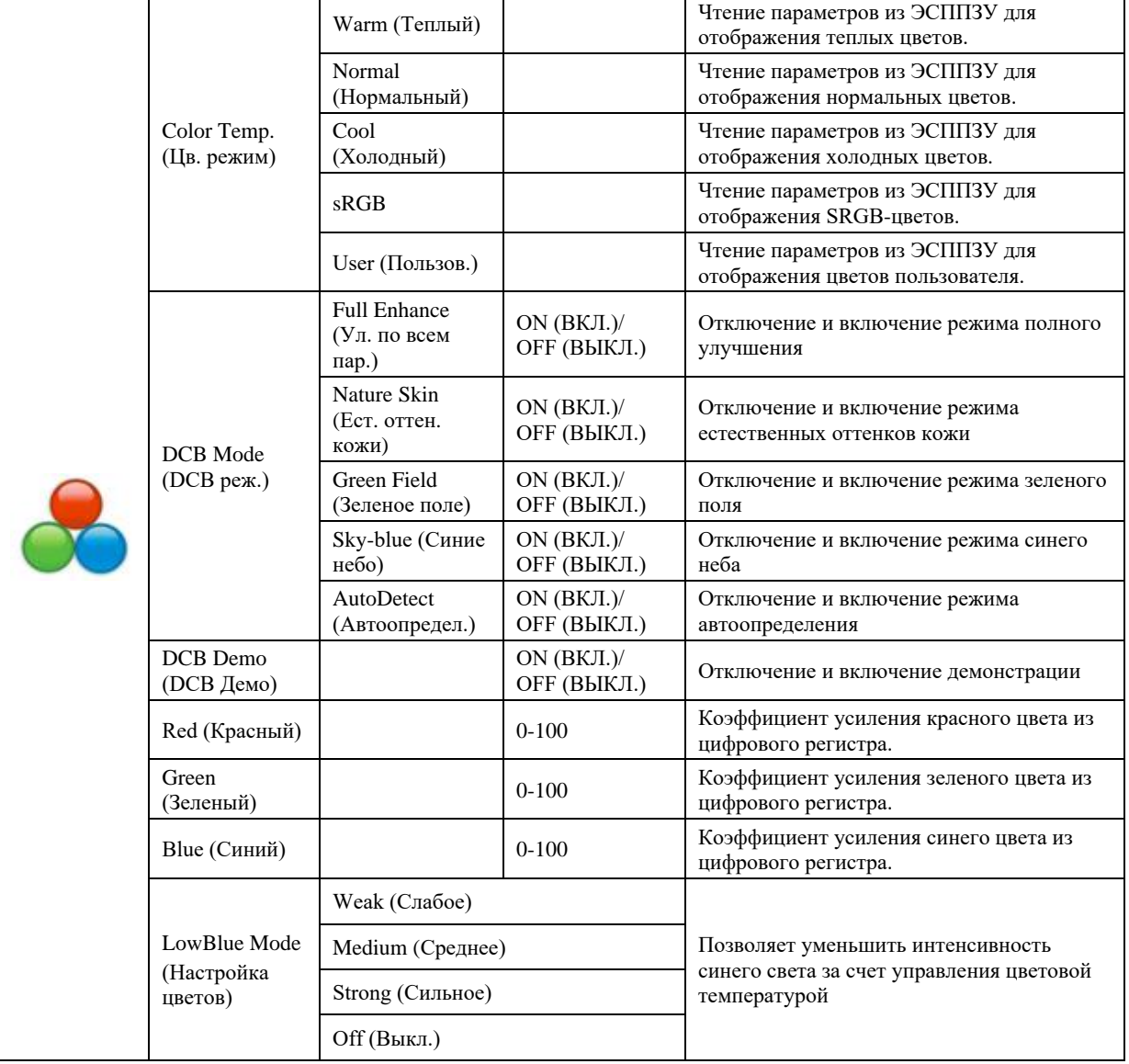

### <span id="page-17-0"></span>**Picture Boost (Улучш. изобр.)**

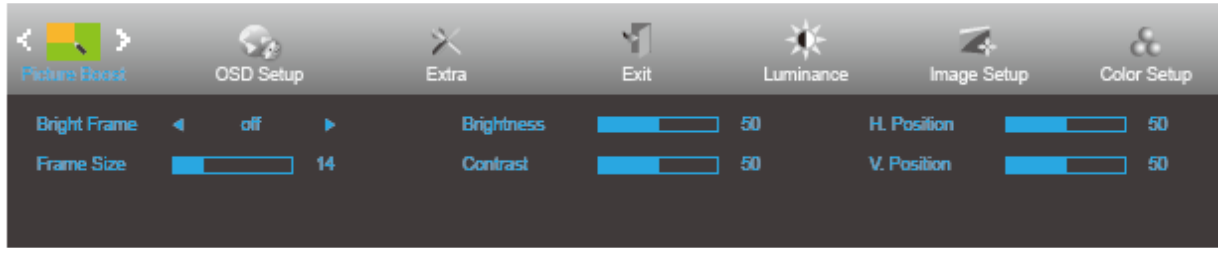

- 1. Нажмите кнопку **MENU (МЕНЮ)** для отображения экранного меню.
- 2. Нажмите кнопку**<**или**>**для выбора элемента (Picture Boost (Улучшение изображения)) и нажмите кнопку **MENU (МЕНЮ)** для входа.
- 3. Нажмите**<**или**>**для выбора вложенного меню.
- 4. Нажмите**<**или**>**для регулировки.
- 5. Нажмите кнопку **AUTO (АВТО)** для выхода.

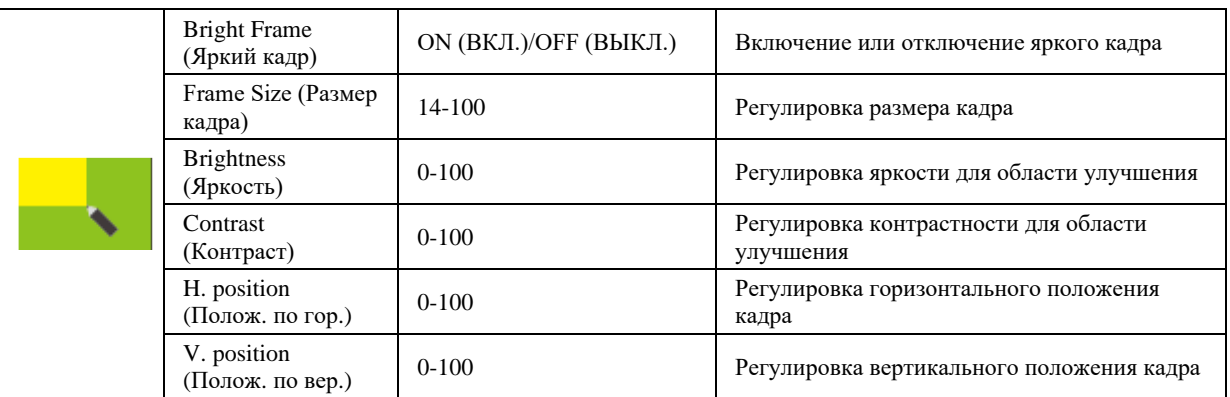

#### **Примечание.**

Для улучшения качества просмотра отрегулируйте яркость, контраст и положение яркого кадра.

### <span id="page-18-0"></span>**OSD Setup (Настройки меню)**

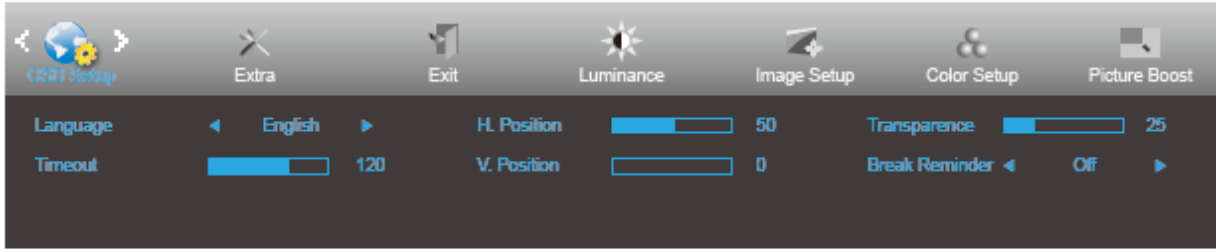

- 1. Нажмите кнопку **MENU (МЕНЮ)** для отображения экранного меню.
- 2. Нажмите кнопку**<**или**>**для выбора элемента (OSD Setup (Настройка экранного меню)) и нажмите

кнопку **MENU (МЕНЮ)** для входа.

- 3. Нажмите**<**или**>**для выбора вложенного меню.
- 4. Нажмите**<**или**>**для регулировки.
- 5. Нажмите кнопку **AUTO (АВТО)** для выхода.

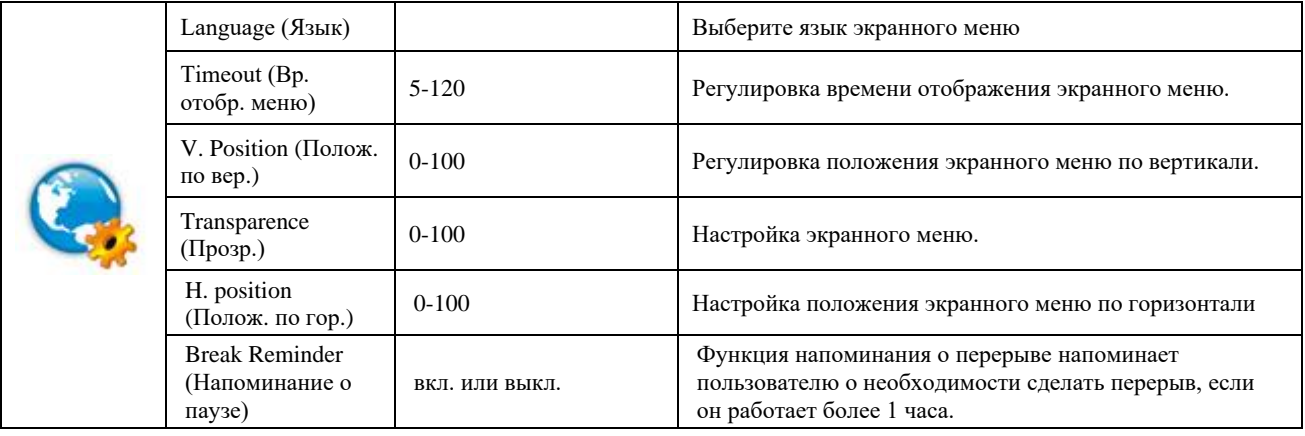

### <span id="page-19-0"></span>**Extra (Доп.)**

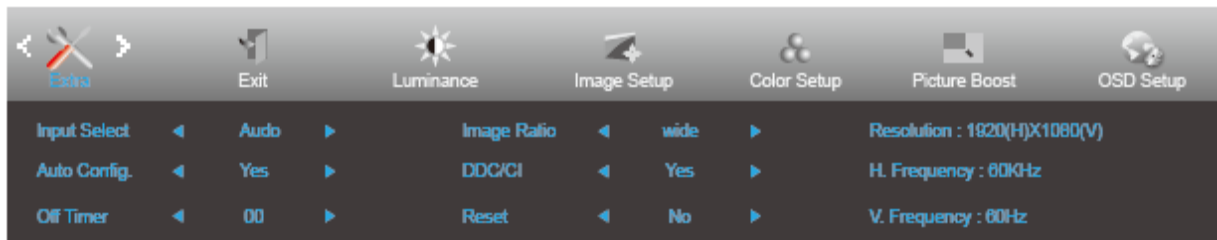

1. Нажмите кнопку **MENU (МЕНЮ)** для отображения экранного меню.

- 2. Нажмите кнопку**<**или**>**для выбора элемента (Extra (Допол. настр.)) и нажмите кнопку **MENU (МЕНЮ)** для входа.
- 3. Нажмите**<**или**>**для выбора вложенного меню.
- 4. Нажмите**<**или**>**для регулировки.
- 5. Нажмите кнопку **AUTO (АВТО)** для выхода.

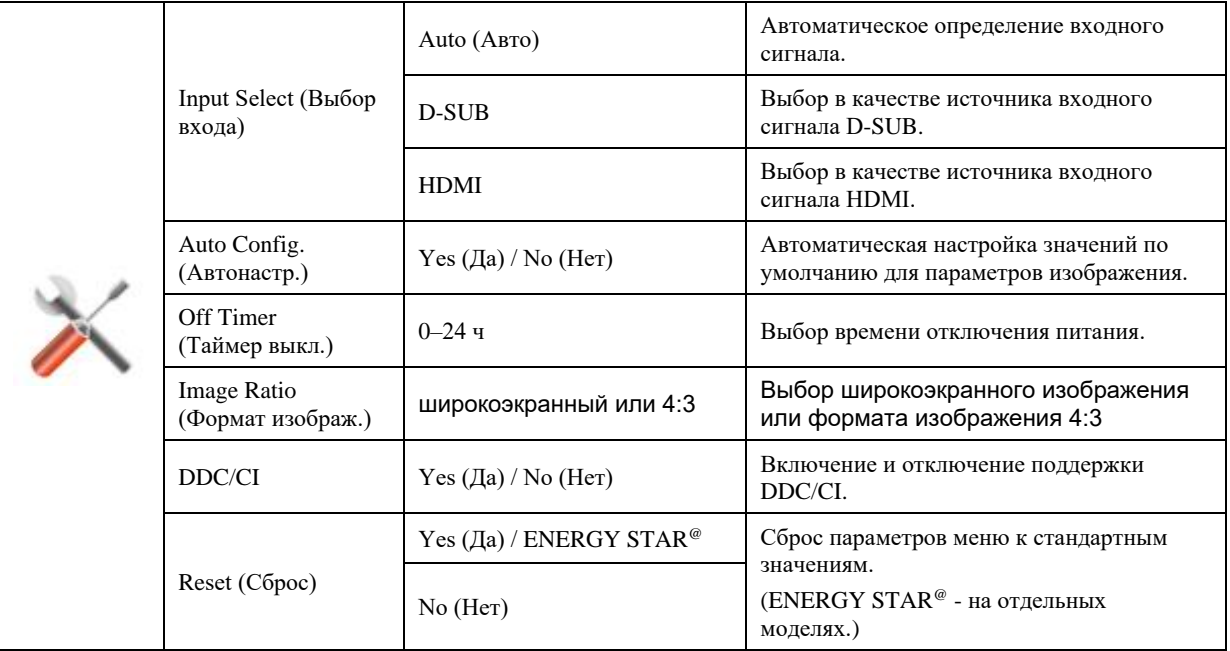

### <span id="page-20-0"></span>**Exit (Выход)**

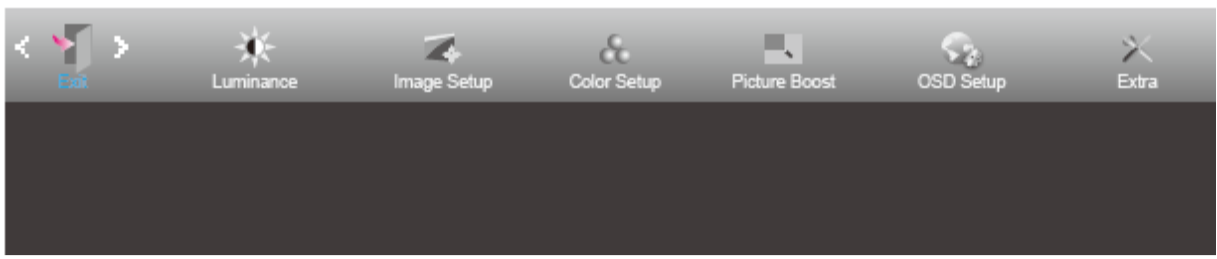

- 1. Нажмите кнопку **MENU (МЕНЮ)** для отображения экранного меню.
- 2. Нажмите кнопку**<**или**>** для выбора элемента (Exit (Выход)) и нажмите кнопку **MENU (МЕНЮ)** для входа.
- 3. Нажмите кнопку **AUTO (АВТО)** для выхода.

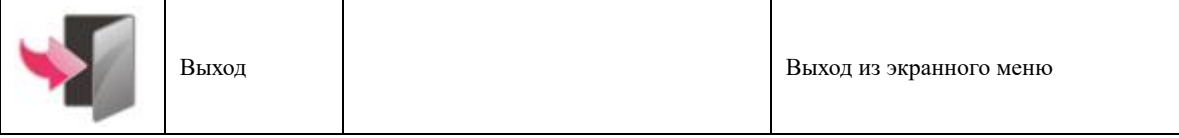

## <span id="page-20-1"></span>**Индикаторы**

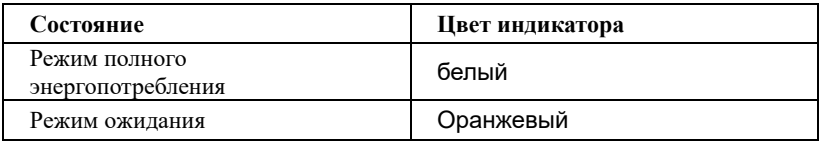

# <span id="page-21-0"></span>**Программа-драйвер**

## <span id="page-21-1"></span>**ПО i-Menu**

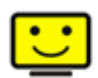

«i-Menu» — это ПО, разработанное компанией AOC. ПО i-Menu позволяет легко отрегулировать параметры изображения монитора с помощью меню вместо кнопок, расположенных на мониторе. Для выполнения установки следуйте приведенным ниже указаниям.

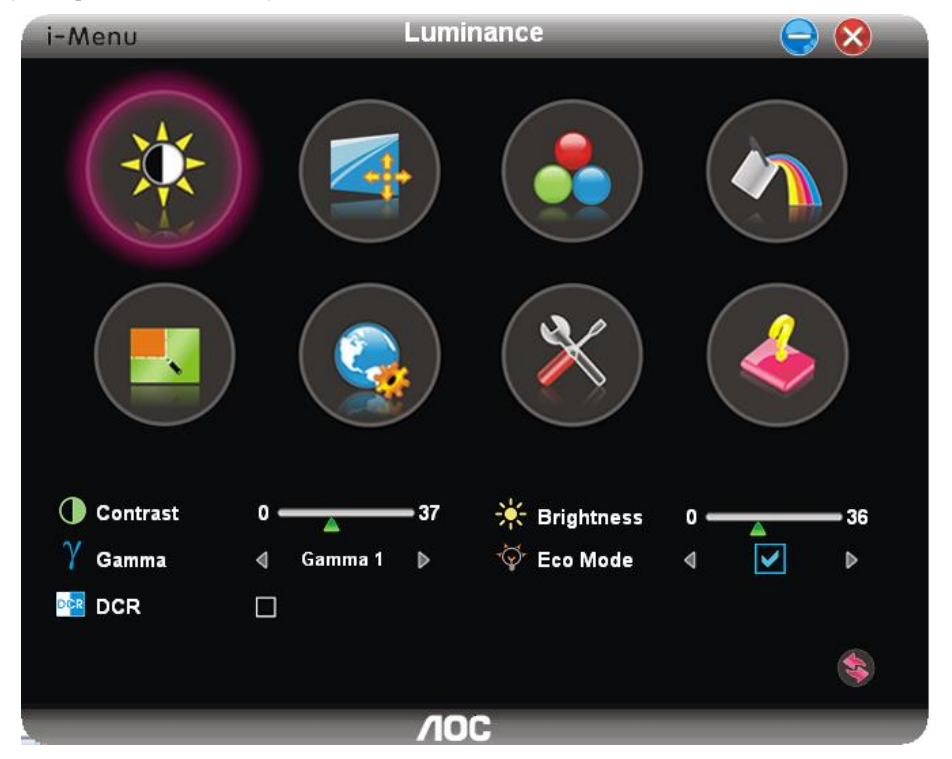

## <span id="page-22-0"></span>**ПО e-Saver**

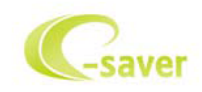

ПО AOC e-Saver служит для управления питанием монитора. ПО AOC e-Saver обеспечивает функцию интеллектуального отключения для имеющихся у пользователя мониторов, позволяет выключать монитор по расписанию вне зависимости от состояния работы ПК в данный момент (On (включен), Off (выключен), в Sleep (спящем) режиме, запущена Screen Saver (экранная заставка)). Фактическое время выключения будет зависеть от параметров, заданных пользователем (см. приведенный ниже пример).

Запустите файл «driver/e-Saver/setup.exe», чтобы начать установку ПО e-Saver, выполняйте указания Мастера установки для реализации данной процедуры.

Для каждого из четырех состояний ПК можно выбрать желаемое время (в минутах) из раскрывающегося списка, по истечение которого будет выполнено автоматическое выключение монитора. На приведенной ниже иллюстрации задана следующая конфигурация:

- 1) Монитор будет всегда включен в случае, когда ПК включен.
- 2) Монитор автоматически отключится через 5 минут после отключения питания от ПК.
- 3) Монитор автоматически отключится через 10 минут после перехода ПК в спящий режим или в режим ожидания.
- 4) Монитор автоматически отключится через 20 минут после включения экранной заставки.

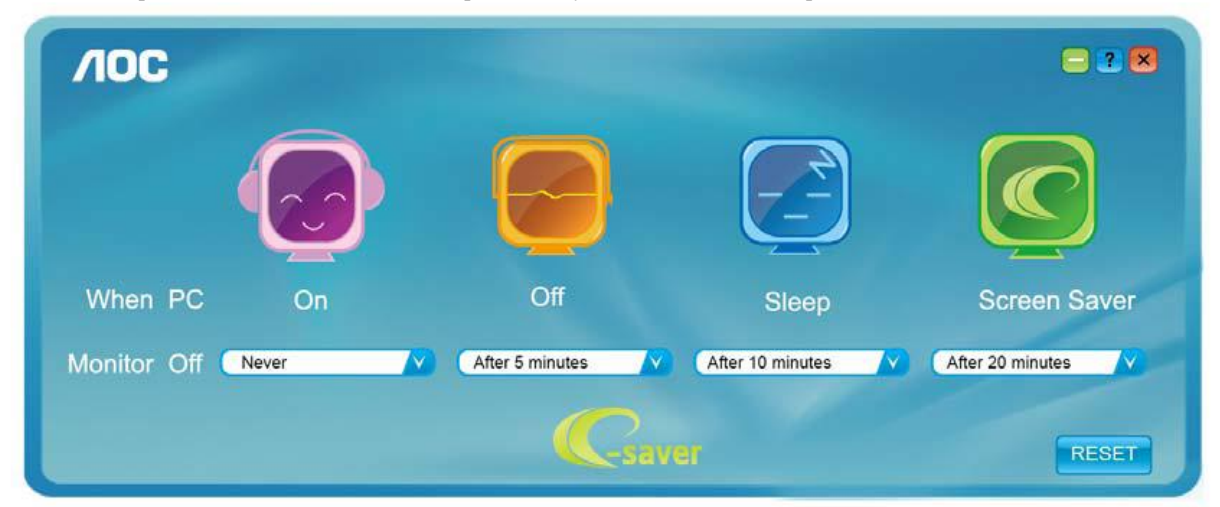

Чтобы вернуть параметры ПО e-Saver к значениям, заданным по умолчанию (как на следующем рисунке), можно нажать кнопку «RESET» (СБРОС).

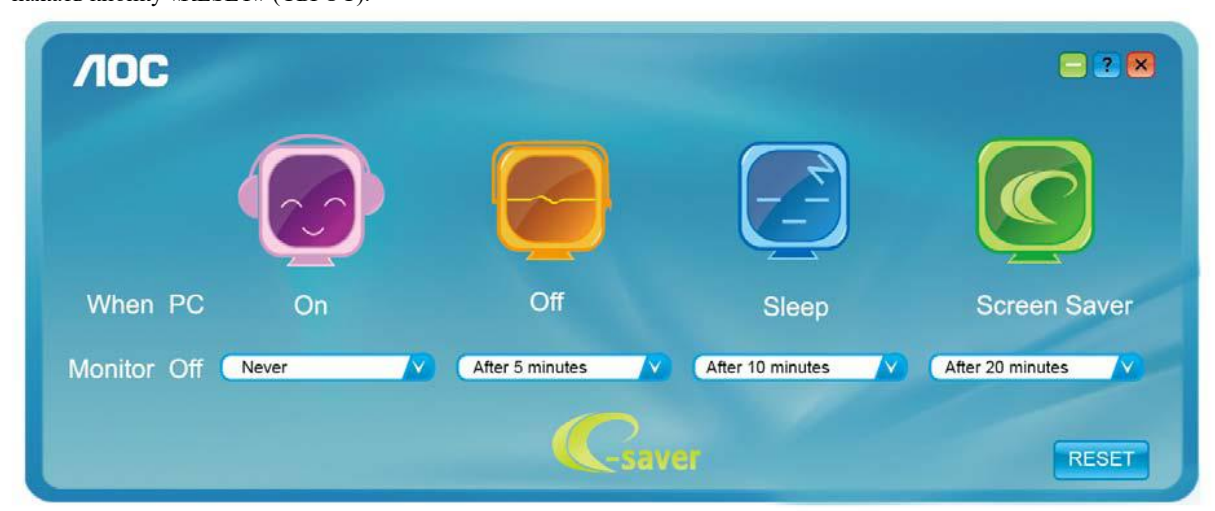

## <span id="page-23-0"></span>**Screen<sup>+</sup>**

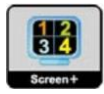

ПО «Screen<sup>+</sup>» разработано компанией AOC. ПО Screen<sup>+</sup> является средством разбиения рабочего стола экрана. С его помощью можно разбить рабочий стол на различные панели, в каждой панели будет отображаться свое окно. От пользователя потребуется только перетащить окно на соответствующую панель в случае, когда к ней потребуется доступ. Имеется поддержка отображения на несколько мониторов, что упрощает выполнение задач. Для установки выполняйте указания программы установки.

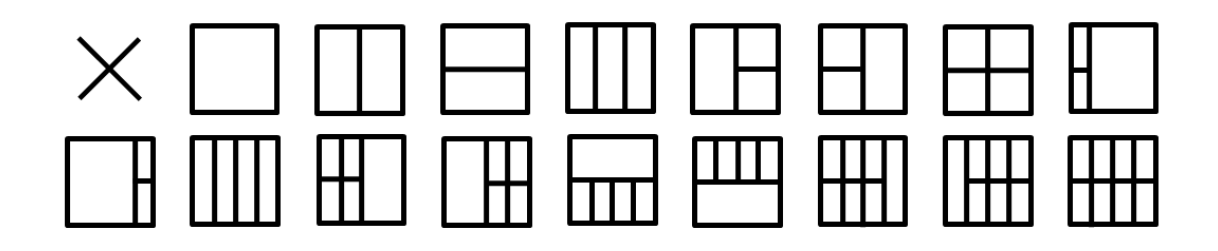

# <span id="page-24-0"></span>**Поиск и устранение неисправностей**

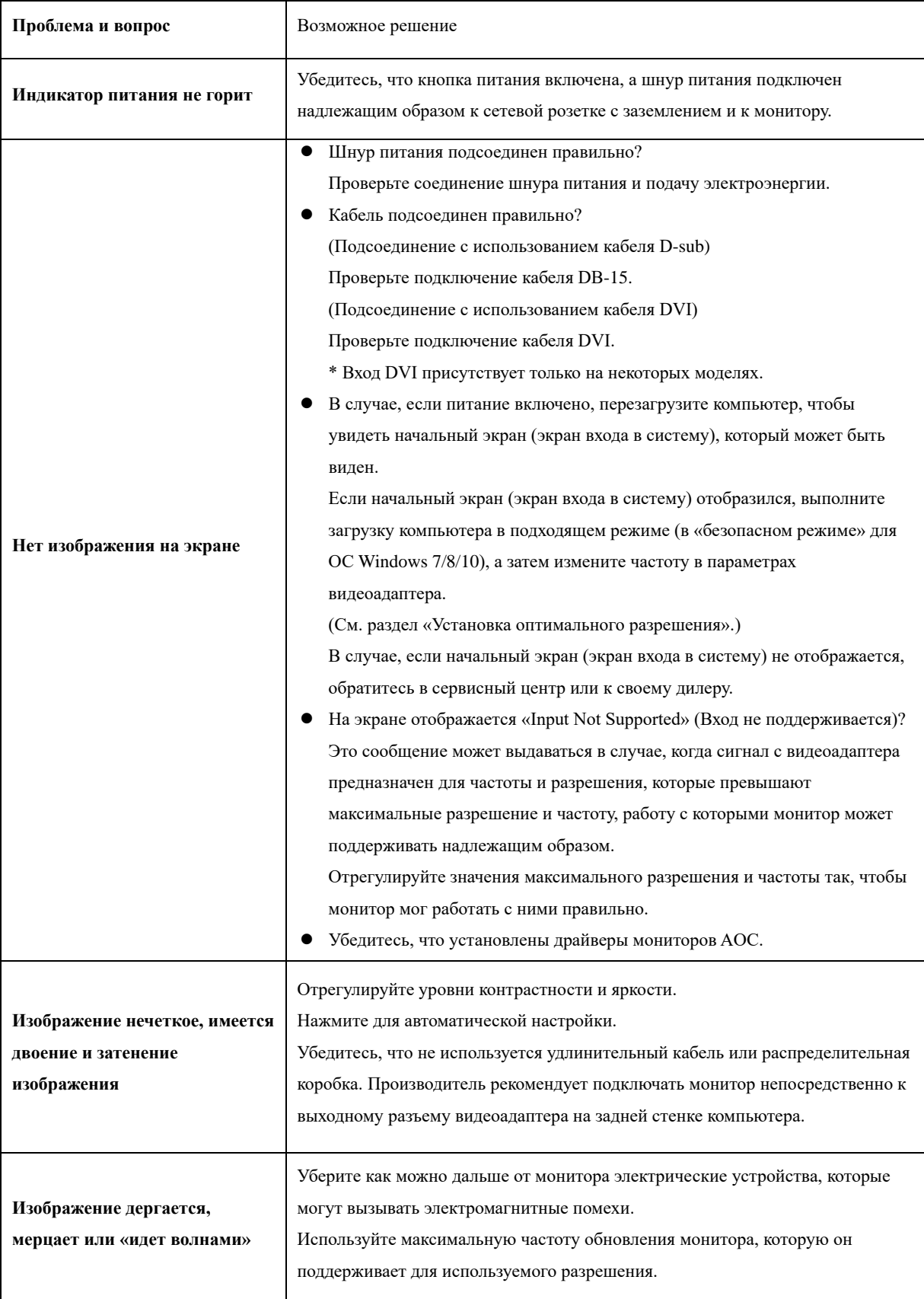

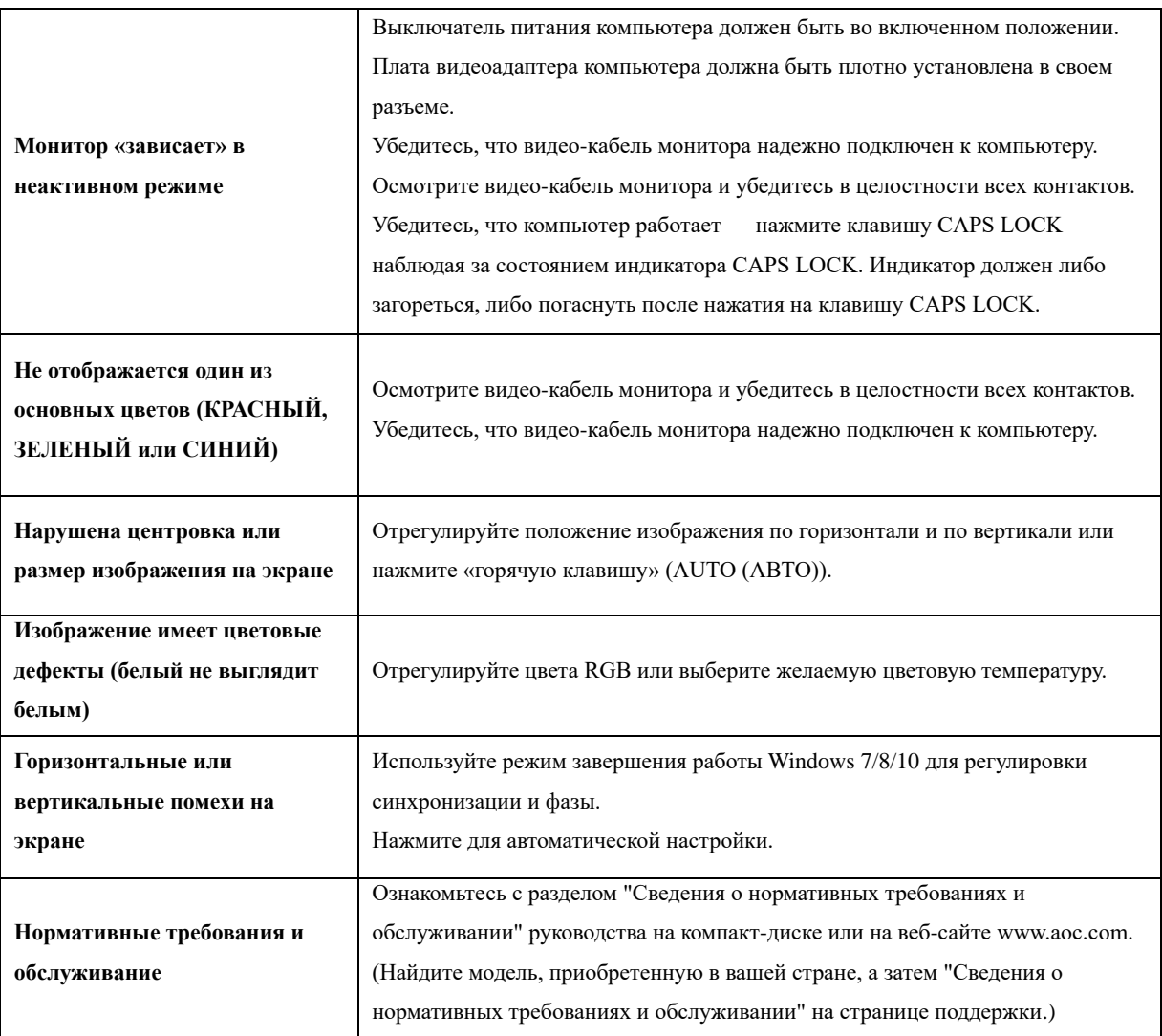

# <span id="page-26-0"></span>**Технические характеристики**

## <span id="page-26-1"></span>**Общие технические характеристики**

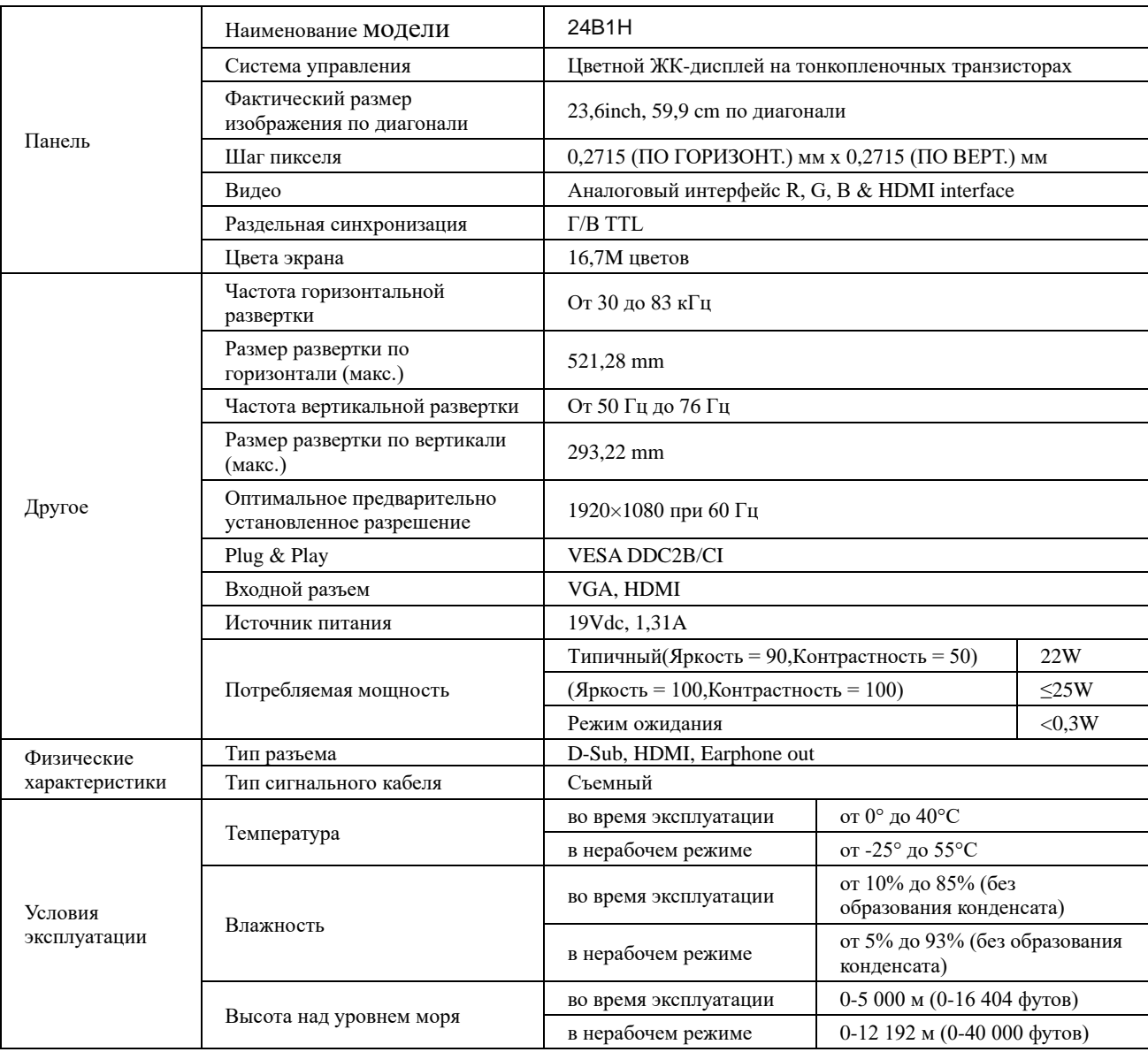

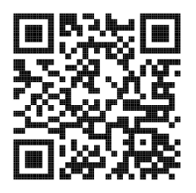

## <span id="page-27-0"></span>**Предустановленные режимы дисплея**

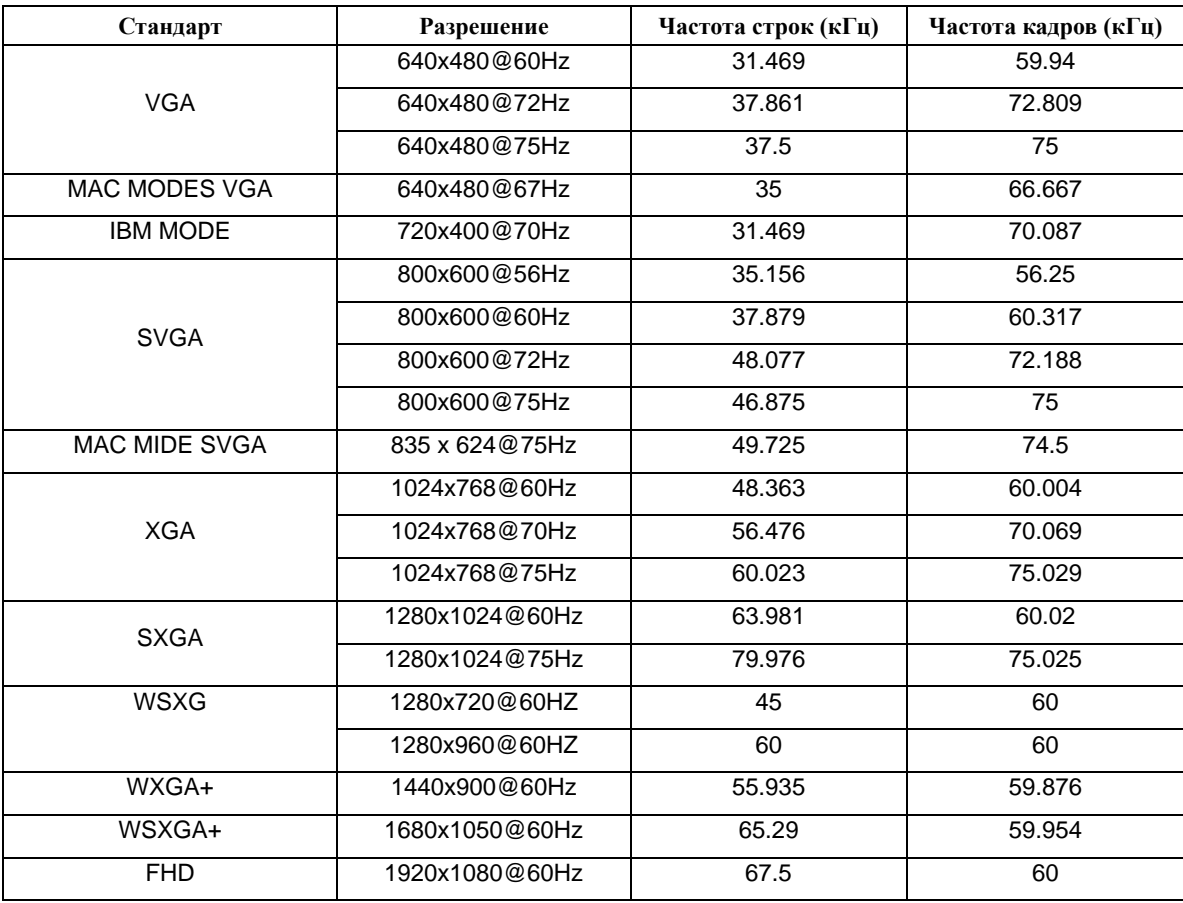

## <span id="page-28-0"></span>**Назначение контактов**

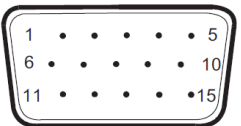

**15-контактный кабель для передачи сигналов цветного изображения**

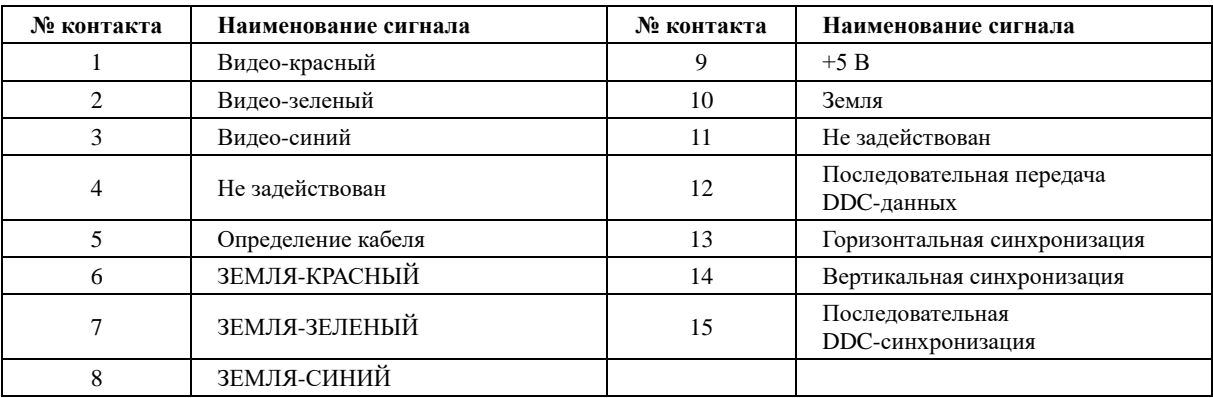

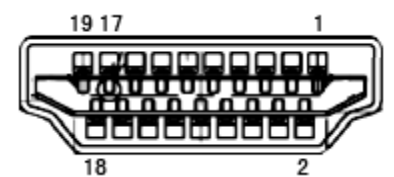

**19-контактный кабель для передачи сигналов цветного изображения**

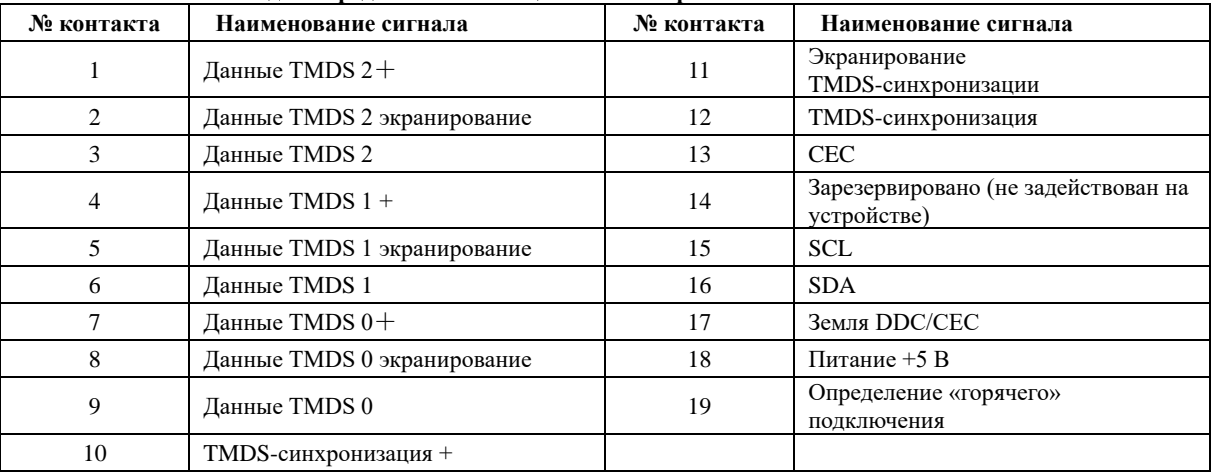

## <span id="page-29-0"></span>**Технология Plug and Play**

**Функция Plug & Play DDC2B**

Данный монитор поддерживает функции VESA DDC2B в соответствии со стандартом VESA DDC. Эти функции позволяют компьютеру распознавать монитор и, в зависимости от используемой версии DDC, получать от монитора дополнительную информацию о его возможностях.

DDC2B — это двунаправленный канал данных, основанный на протоколе I2C. Компьютер может запросить информацию EDID по каналу DDC2B.